**Voici le processus de la création de compte, complétude de la fiche établissement, saisie DAP, mail de notification DA et saisie DI pour un établissement.**

## **Sommaire**

- *ETAPE 1 – JE SUIS UN ETABLISSEMENT / COMMENT ACCEDER AU FORMULAIRE DE CREATION DE COMPTE ? (page 2)*
- *ETAPE 2 FAIRE MA DEMANDE DE CREATION DE COMPTE (page 3)*
- *ETAPE 3 – UNE FOIS MON COMPTE CREE : JE DOIS COMPLETER LA FICHE ETABLISSEMENT (page 6)*
- *ETAPE 4 – COMMENT CREER MA DEMANDE D'AUTORISATION PREALABLE (page 10)*
- *ETAPE 5 – VALIDATION DE L'ETAT DE MA DEMANDE PAR LES SERVICES DE L'ETAT DANS UN DELAI DE 2 JOURS (page 15)*
- *ETAPE 6 – COMMENT CREER MA DEMANDE D'INDEMNISATION (page 16)*

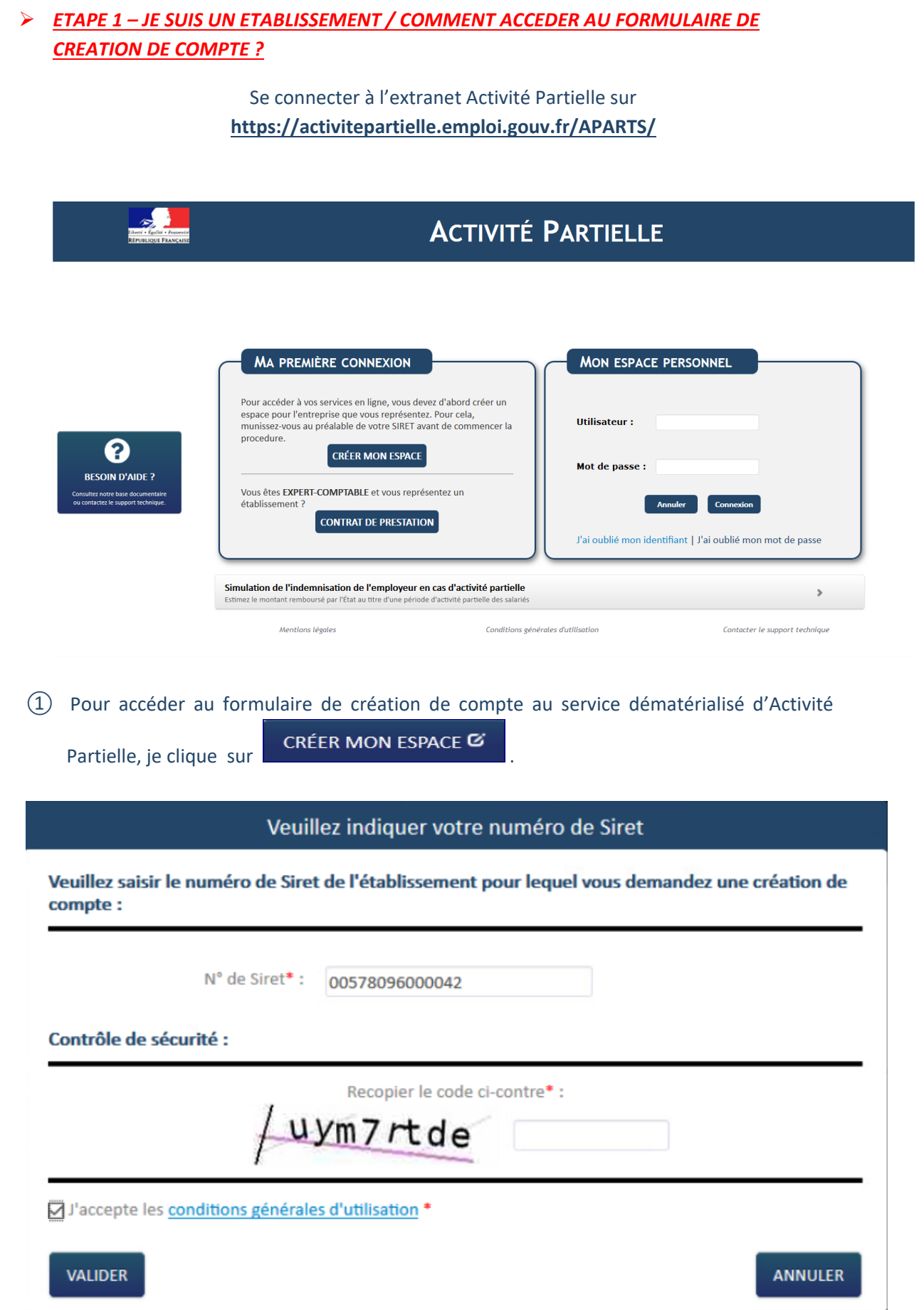

- ② Je renseigne le numéro de SIRET de l'établissement pour lequel je souhaite créer le compte Activité Partielle. Puis je saisis le code du contrôle sécurité avant d'accepter les Conditions générales d'utilisation
- ③ Je coche **« Accepter les conditions générales d'utilisation"** (CGU).

puis je clique sur le bouton | VALIDER

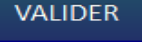

Une fois validé je peux faire ma **demande de création de compte auprès du service dématérialisé d'Activité Partielle**.

Il s'agit de la **création du compte de mon établissement et du 1er utilisateur**. Ce 1er utilisateur est la personne qui sera inscrite dans la partie "Compte principal utilisateur (Personne à contacter)" de la fiche établissement et dont le nom, prénom et adresse mail ne seront plus modifiables. Il sera cependant possible de changer la personne référente ultérieurement, dans la Fiche établissement.

Si votre établissement a déjà été créé, les demandes d'ajout d'autres utilisateurs seront effectuées par le 1er utilisateur.

## *ETAPE 2 FAIRE MA DEMANDE DE CREATION DE COMPTE*

- ① Dans le formulaire de demande de « **Création de compte d'accès à l'extranet Activité**  Partielle », je renseigne les informations obligatoires suivantes :
	- Dénomination de l'établissement
	- Libellé de voie, code postal, ville
	- Double saisie de l'adresse mail de l'établissement et téléphone fixe de l'établissement afin d'éviter toute erreur de frappe.
	- Nom, prénom, Double saisie de l'adresse mail de la personne à contacter (afin d'éviter toute erreur de frappe qui conduirait à la création d'un compte erroné et la non réception des mails de notification), téléphone fixe de la personne à contacter.
	- Question secrète et sa réponse

.

STOP

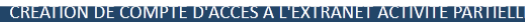

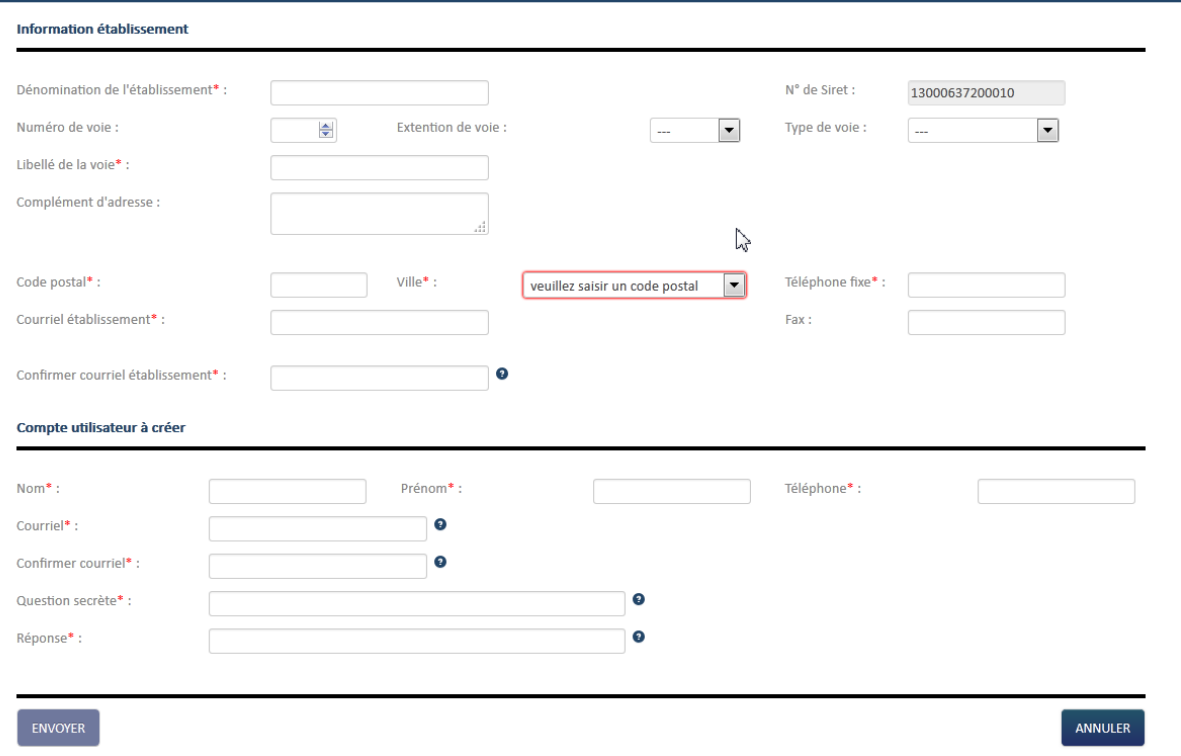

**Rubrique « Compte Utilisateur à créer » de cet écran : La personne à contacter est l'utilisateur destinataire de tous les échanges liés à l'activité partielle (notifications d'instruction, d'invalidation, de la décision de l'UD, …). Si vous renseignez une adresse mail incorrecte, il vous sera impossible de recevoir ces informations.**

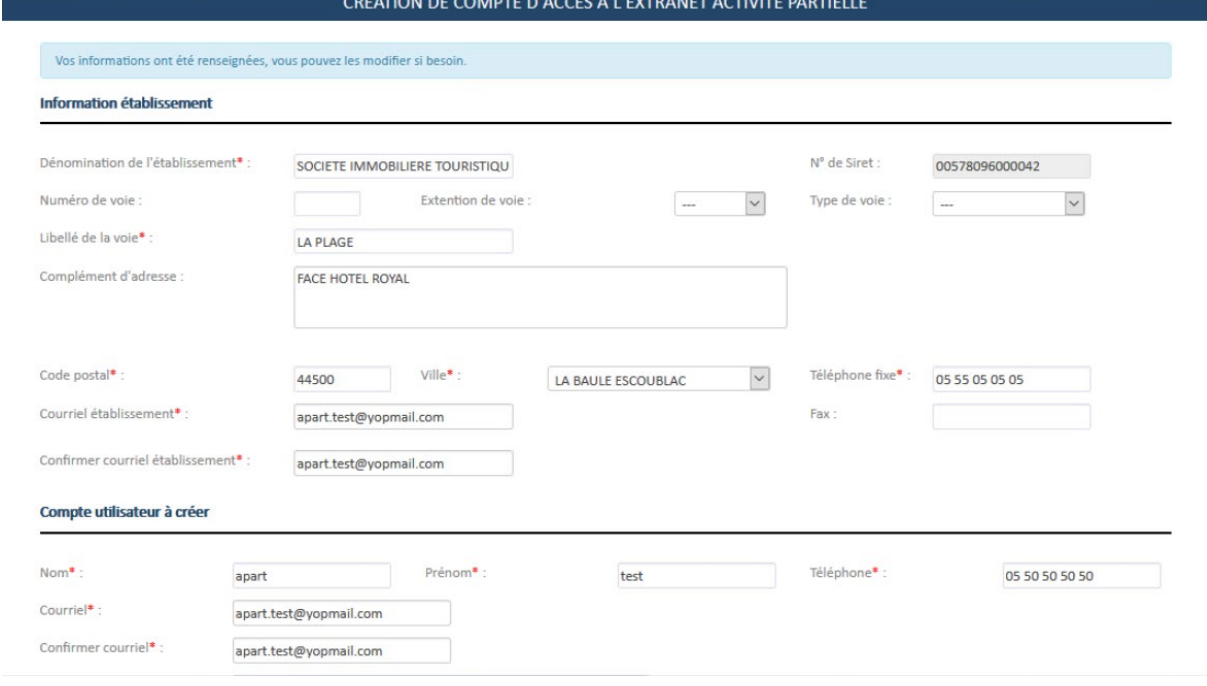

② Je clique sur le bouton .

## **Information**

Votre demande de création de compte a bien été transmise, un courriel vous sera prochainement envoyé, lorsque votre demande aura été traitée.

### **L'envoi de la demande de création de compte a fonctionné ?**

Une fois votre demande de création de compte validée vous recevrez :

- Dans premier temps 2 mails contenant identifiant et mot de passe.
- Dans un second temps un mail contenant la confirmation de l'habilitation à l'Activité Partielle.

Dans le cas où l'établissement a déjà un accès aux sites extranet gérés par l'ASP tels que SYLAé, APEA ou d'autres sites, les mails d'identifiant et de mot de passe ne seront pas renvoyés à l'établissement car il s'agit des mêmes identifiant et mot de passe. Pour info : En cas de changement de mot de passe, la modification s'applique à tous les sites extranet gérés par l'ASP.

**L'étape de création du compte sera à renouveler autant de fois que d'établissements à créer (dans la limite de 200). Si je souhaite avoir un unique gestionnaire pour tous mes SIRETs, je peux saisir les mêmes coordonnées pour chacun d'eux.**

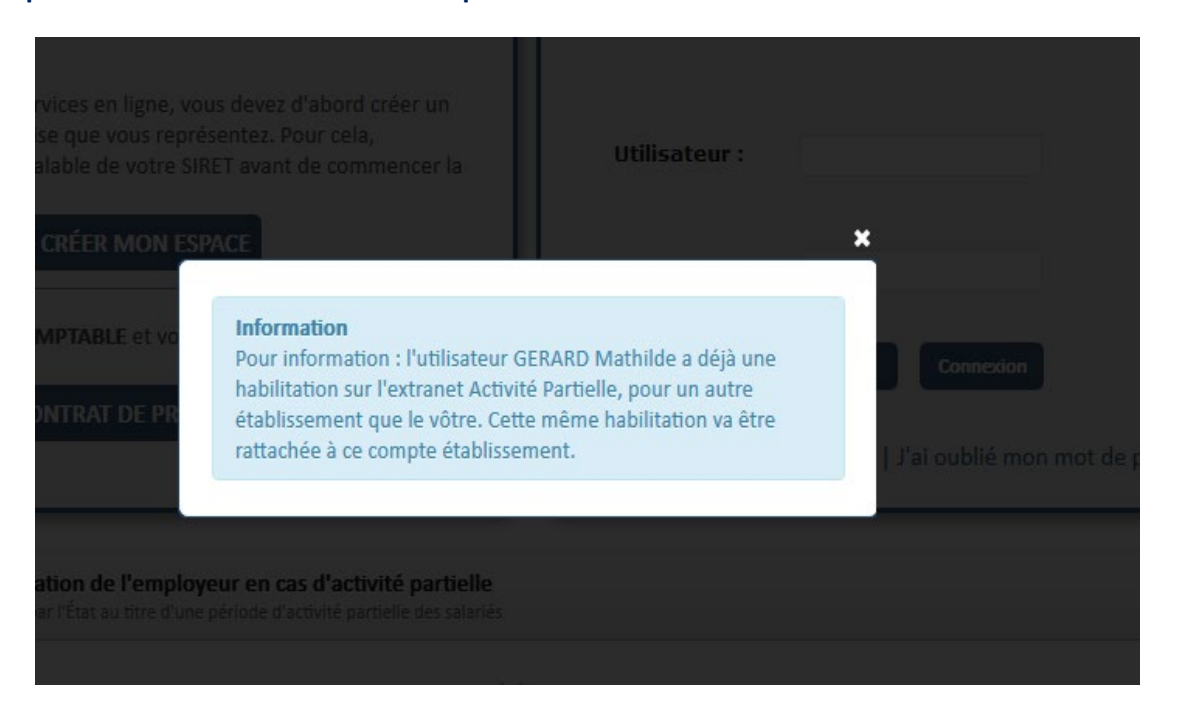

## *ETAPE 3 – UNE FOIS MON COMPTE CREE : JE DOIS COMPLETER LA FICHE ETABLISSEMENT*

① Sur "**Mon espace personnel**" je dois saisir l'identifiant et le mot de passe envoyés uniquement **j'ai reçu le 3ème mail me confirmant l'habilitation à l'extranet.**

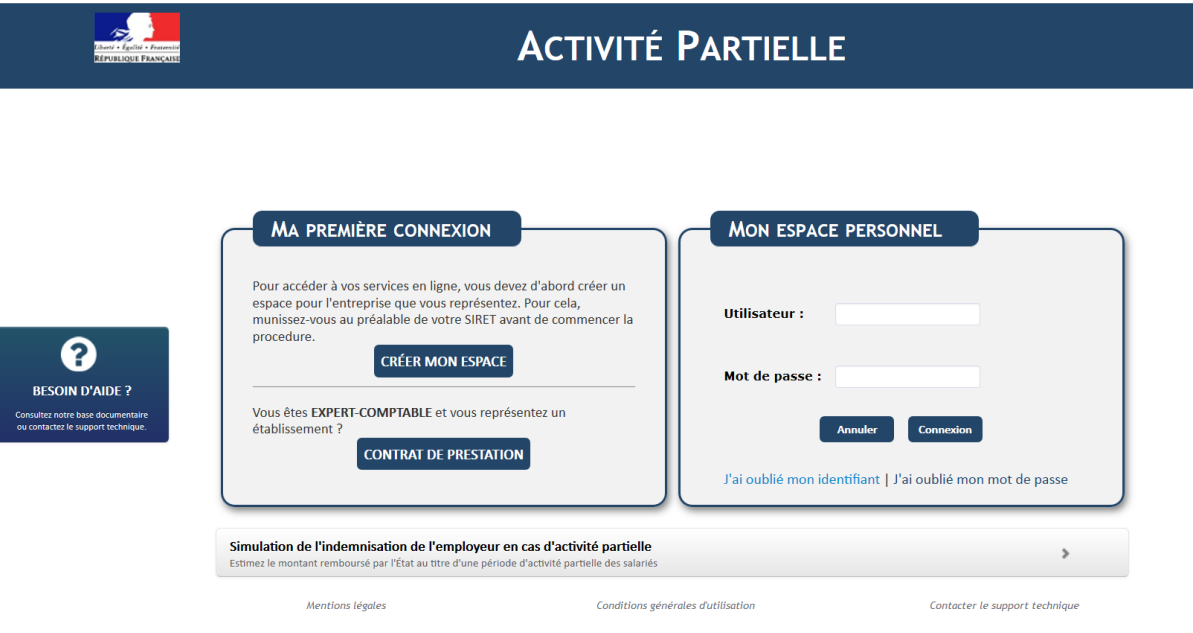

## J'arrive sur la page d'accueil

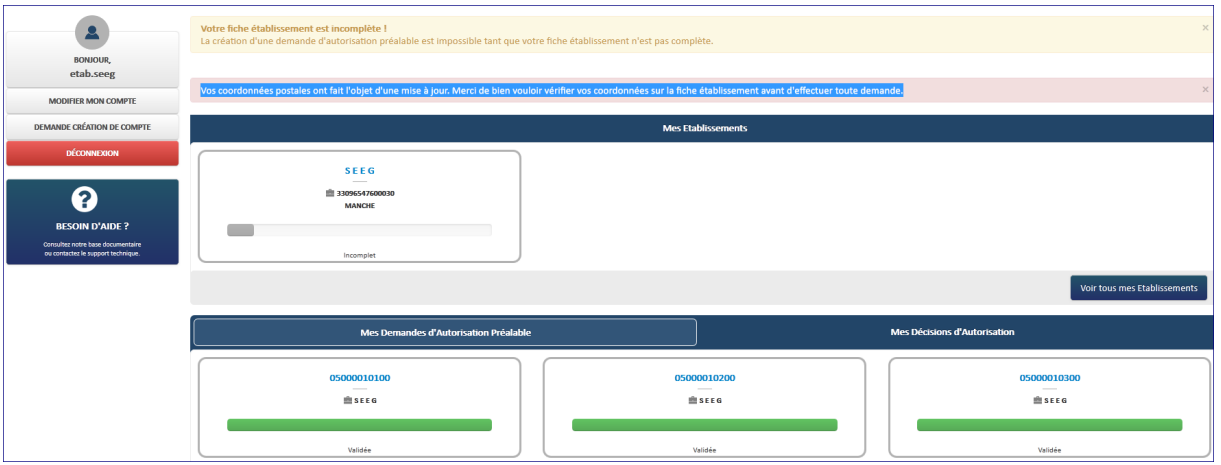

Je dois compléter toutes les données obligatoires de la fiche établissement. Tant que cette fiche n'est pas complétée, mon établissement reste à l'état « *incomplet* » et je serai dans l'impossibilité de faire une demande d'autorisation préalable.

- Pour accéder à **la fiche Etablissement**, (**dans le cas d'établissements multiples**), soit :
	- Je clique sur « **Consulter/Modifier un établissement** » dans le menu « **Etablissements** »,

ÉTABLISSEMENTS · DEMANDES D'AUTORIS ٠ Consulter/modifier un établissement

## et sélectionne l'établissement souhaité dans la liste affichée :

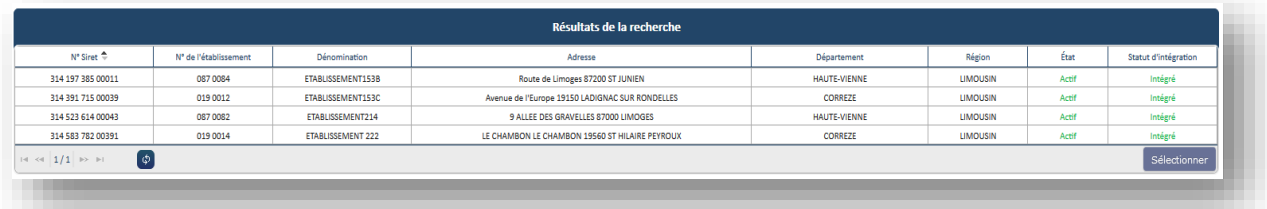

## - Je sélectionne la vignette correspondante dans l'encadré « **Mes Etablissements** »

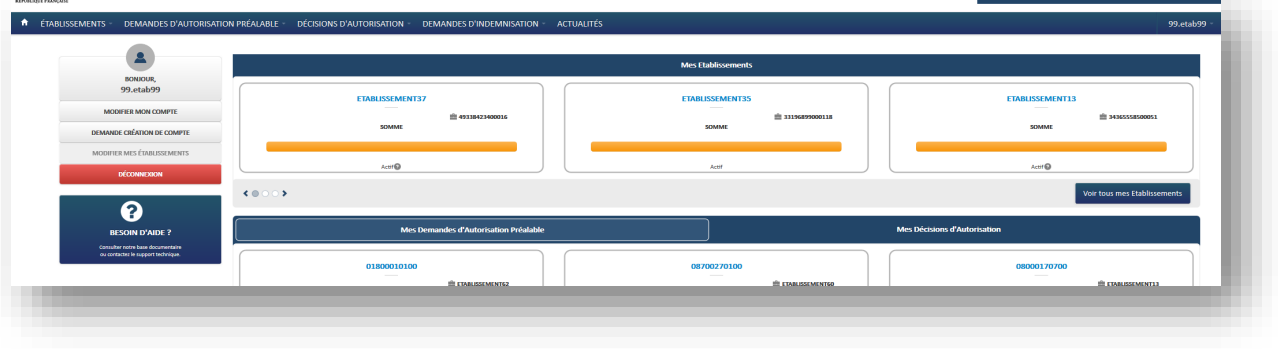

A l'ouverture de la fiche, les informations déjà connues sont pré-remplies. L'Unité Départementale et la Direction Régionale ASP dont mon établissement dépend sont également renseignées.

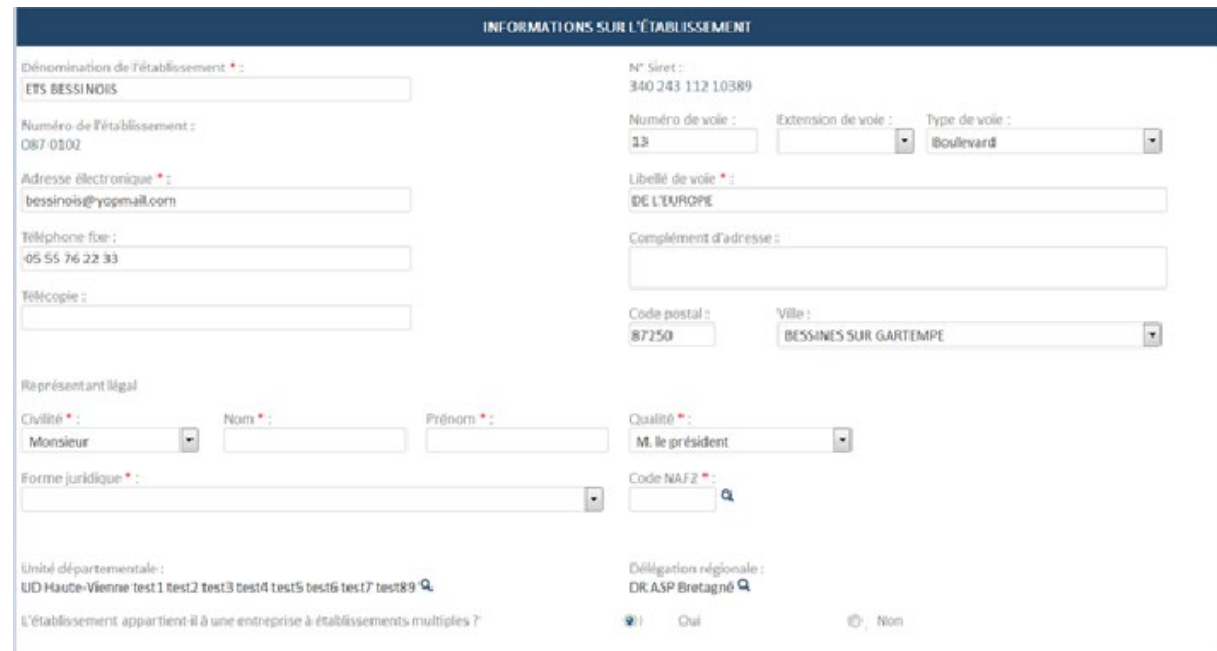

Je peux faire défiler les vignettes grâce aux boutons et/ou aux flèches de la zone

1 -Je renseigne les champs obligatoires (marqués d'un **\***)

2- Si mon établissement appartient à une entreprise à établissements multiples,

je dois également renseigner le bloc « **Coordonnées de l'entreprise** ».

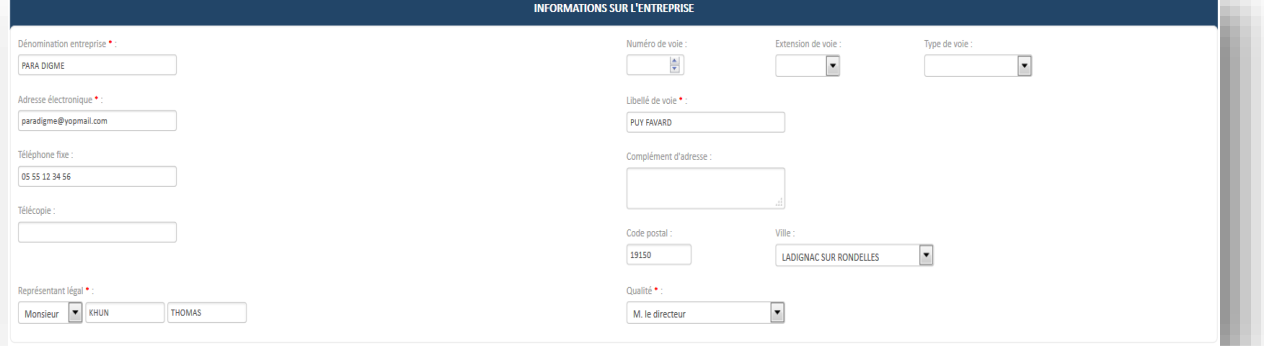

3 - Je renseigne les champs obligatoires (marqués d'un **\***) dans le bloc « **Effectifs** »**.**

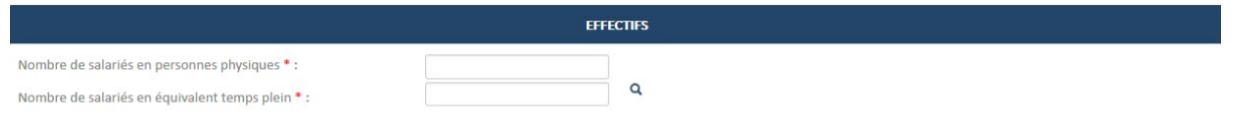

- Le nombre de salariés en équivalent temps plein ne doit pas être supérieur au nombre de salariés en personnes physiques.
- Le nombre de salariés dans l'établissement ne doit pas être supérieur au nombre de salariés dans l'entreprise.
- 4 Les informations concernant la personne à contacter qui, de surcroît recevra toutes les notifications automatiques envoyées par l'extranet (instruction, invalidation, décision, …) sont renseignées dans le bloc « **Personnes à contacter** » et la ligne est cochée « **Actif** »

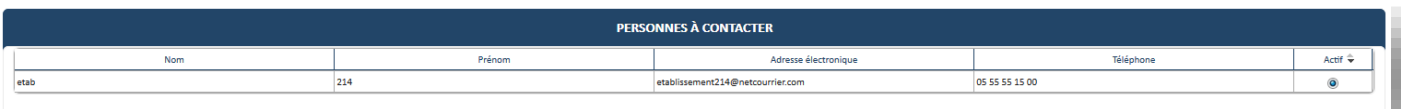

5 - Si je souhaite rajouter un utilisateur je clique sur mon « **prénom.nom »** (blanche.neige2 dans l'exemple) en haut à droite de la page, puis je clique sur « **Demander création de compte** ».

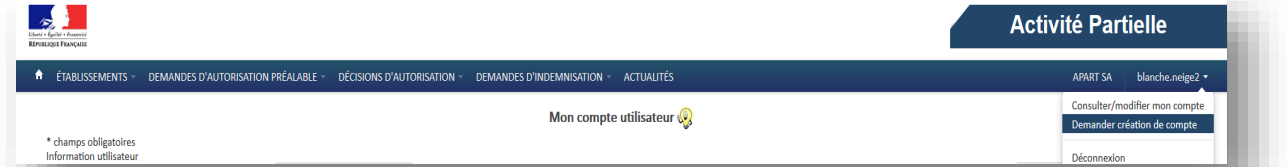

Une fenêtre s'ouvre et je renseigne les informations de l'utilisateur qui doit être rattaché. Je clique sur le bouton « **ENVOYER** ».

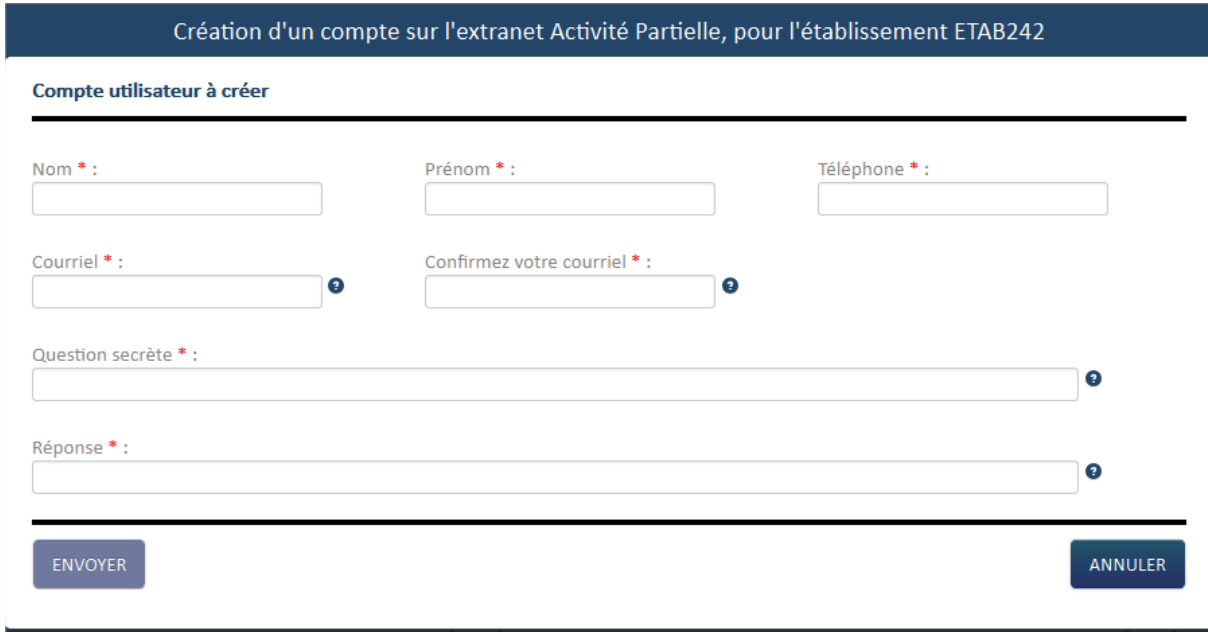

Après validation de la demande par l'ASP, le nouvel utilisateur recevra 3 mails contenant la confirmation de la création de son habilitation à l'extranet, son identifiant et son mot de passe de connexion.

Lorsqu'un utilisateur a été ajouté à un établissement, il apparaît sur la Fiche Etablissement, dans le tableau « **Compte principal utilisateur (Personne à contacter)** »

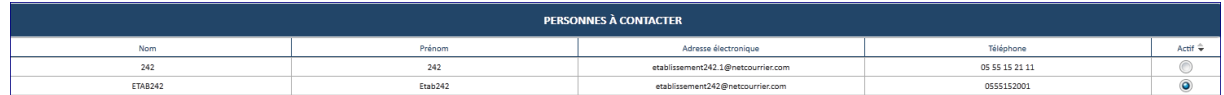

6 - Je clique sur "**Ajoutez des coordonnées bancaires** » puis renseigne les champs obligatoires (marqués d'un **\***) dans le pop-up « **Création de coordonnées bancaires** »**.**

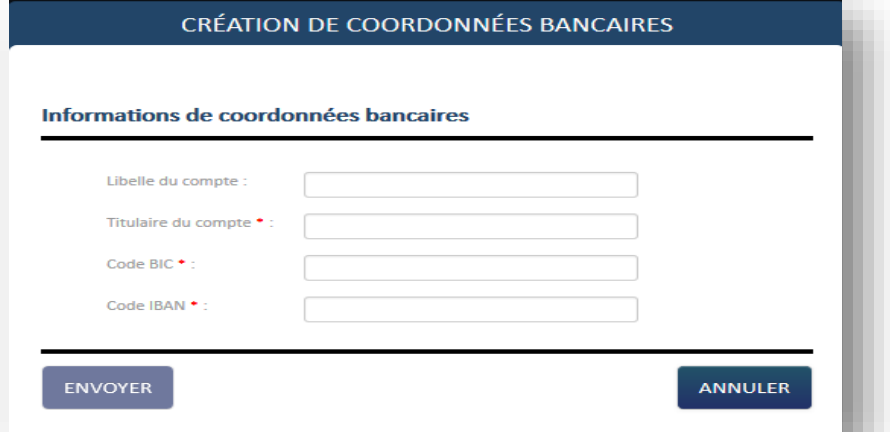

Je clique sur le bouton « **Envoyer** » pour enregistrer les coordonnées bancaires.

7 - Je clique sur le bouton « **Enregistrer** » en bas de la fiche établissement pour sauvegarder les modifications.

Une fois la fiche complétée, l'établissement passe au statut « **Actif** ». Je peux maintenant faire des demandes d'autorisation préalable.

**Si je gère plusieurs établissements, je réitère cette opération par établissement**

## *ETAPE 4 – COMMENT CREER MA DEMANDE D'AUTORISATION PREALABLE*

 1 - Pour créer une DAP via le menu « **Demande d'Autorisation Préalable** », je clique sur « **Saisir une demande d'autorisation préalable** ».

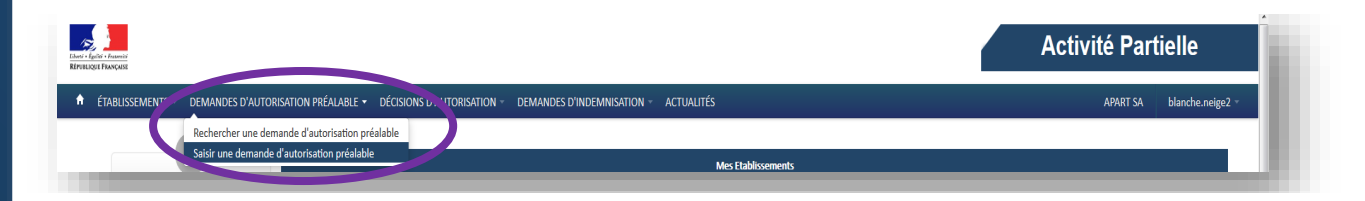

### **OU**

### Via **la page d'ACCUEIL**, ou je clique sur le bouton « **Créer une nouvelle demande** ».

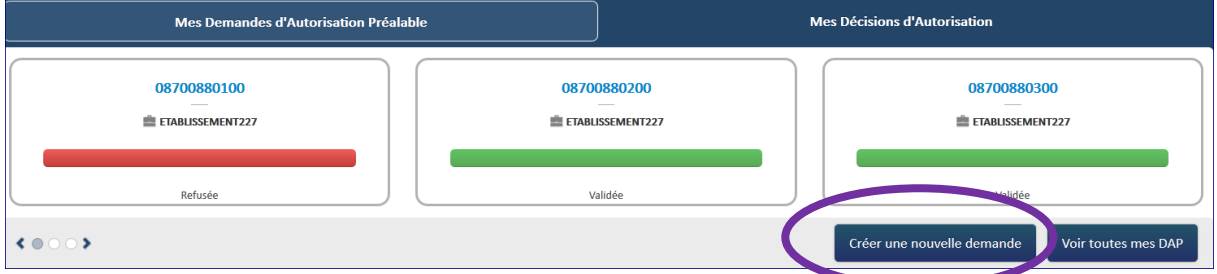

La saisie d'une demande d'autorisation préalable se fait en suivant les 5 étapes représentées par les boutons situés à gauche de l'écran :

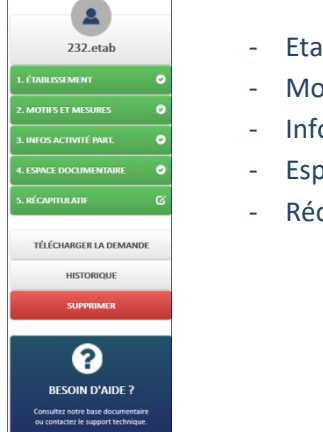

- Etablissement,
- Motifs et Mesures,
- Informations Activité Partielle,
- Espace Documentaire,
- Récapitulatif

2 – Je Clique sur le bouton « **Etablissement** », puis renseigne les champs obligatoires\* suivants :

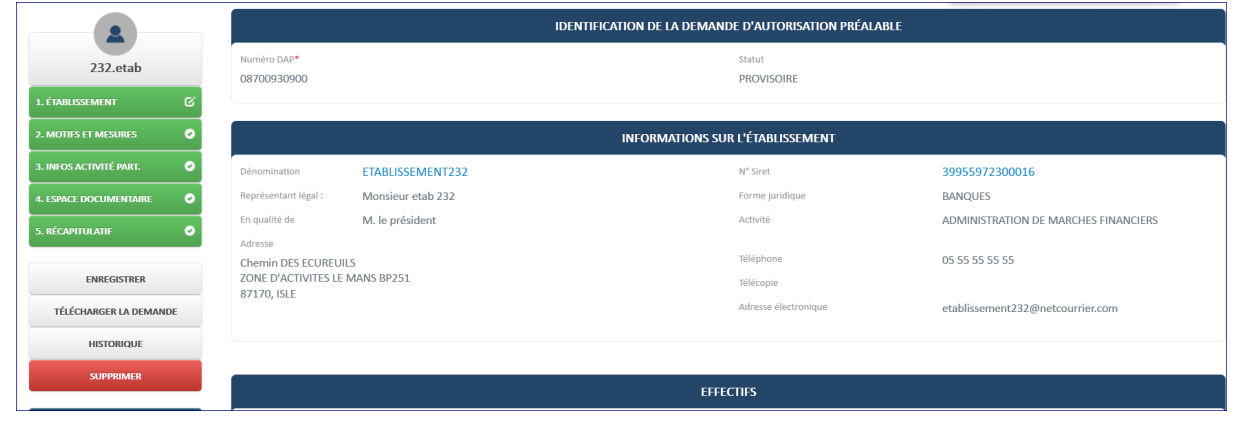

## Les données concernant l'établissement sont pré-remplies avec les informations de la fiche établissement (coordonnées postales, bancaires).

### Je dois renseigner la date de la journée de solidarité

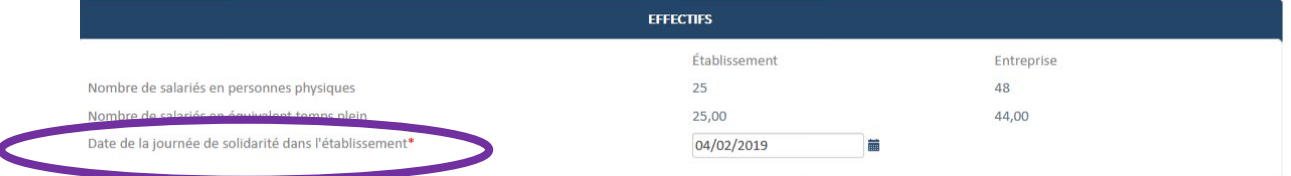

### Je peux à tout moment choisir de finir de compléter ma DAP ultérieurement en cliquant

sur le bouton

**ENREGISTRER** 

### **- Informations de l' OPCO (Ex OPCA)**(champs facultatifs).

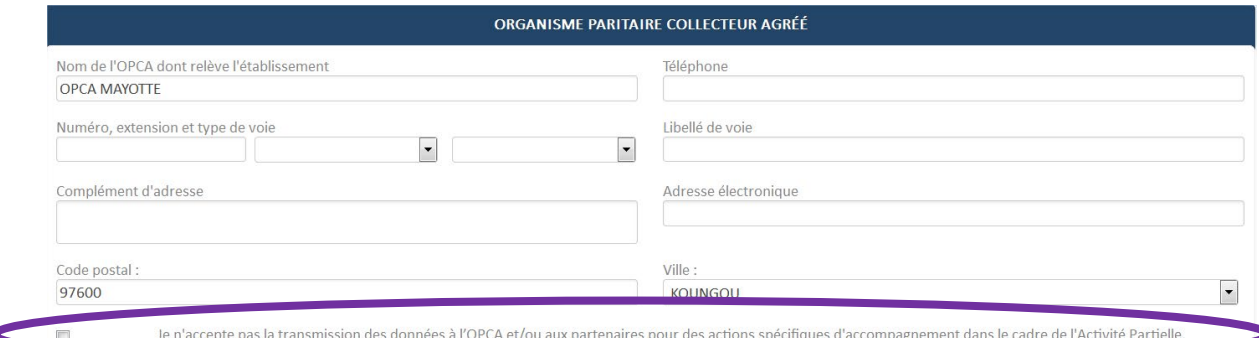

**Si je ne souhaite pas que mes informations soient transmises je dois cocher : Je n'accepte pas la transmission des données à l'OPCA et/ou partenaires pour des actions spécifiques d'accompagnement dans le cadre de l'AP.** 

Une fois les informations de l'onglet « **Etablissement** » renseignées :

Je clique sur le bouton « **Motifs et Mesures** » puis renseigne les champs obligatoires (marqués d'un \*) suivants :

- Le « **Motif de recours à la mise en activité partielle** »

Le motif de recours à l'activité partielle doit être choisi parmi les motifs proposés. Si je coche « **Autres circonstances exceptionnelles** » je dois préciser un motif parmi la liste proposée.

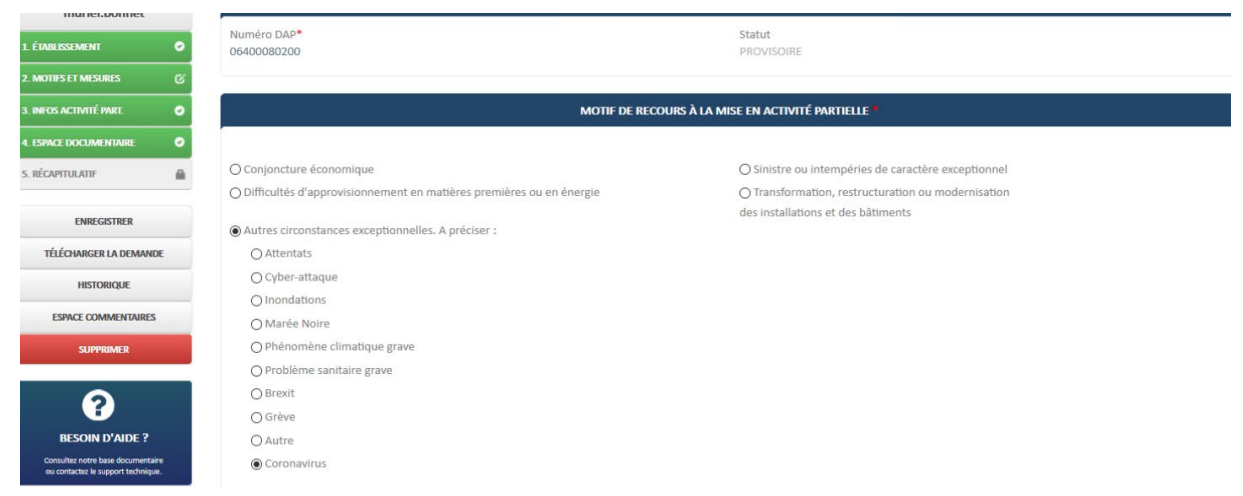

Les « **Circonstances et Motifs de la mise en activité partielle de votre établissement** » J'ajoute librement les circonstances et motifs de la mise en activité partielle dans la case concernée.

Quels sont les circonstances et motifs de la mise en activité partielle de votre établissement ?\*

- Les « **Mesures mises en œuvre pour limiter le recours à l'activité partielle** » Je choisis une ou plusieurs mesures mises en œuvre pour limiter le recours à l'activité partielle dans la liste proposée. Si une mesure n'est pas proposée, je peux cocher la case « **Autres. A préciser** ».

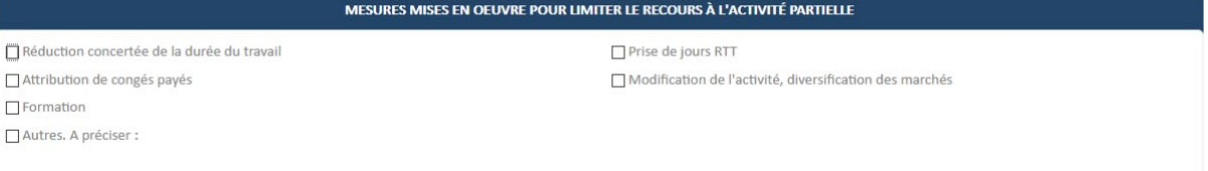

## La « **Description de la sous-activité** »

**ENREGISTRER** 

Je choisis la description de la sous-activité dans la liste proposée.

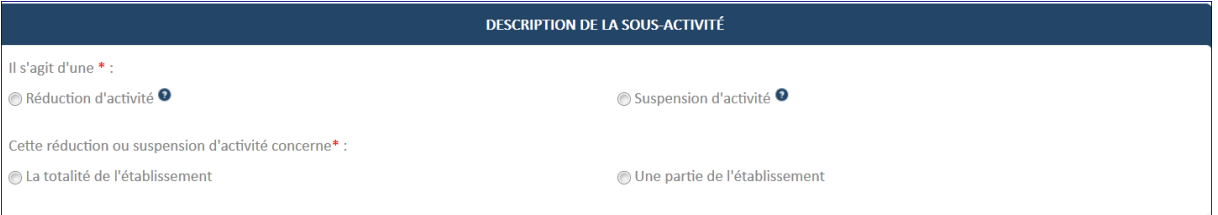

### Je peux à tout moment choisir de finir de compléter la DAP ultérieurement en cliquant

sur « **EXECUTE 2020** » sur le frame gauche.

3- Une fois les informations de l'onglet « **Motifs et Mesures** » renseignées, je clique sur le bouton « **Informations activité partielle** », puis renseigne les champs obligatoires\* suivants :

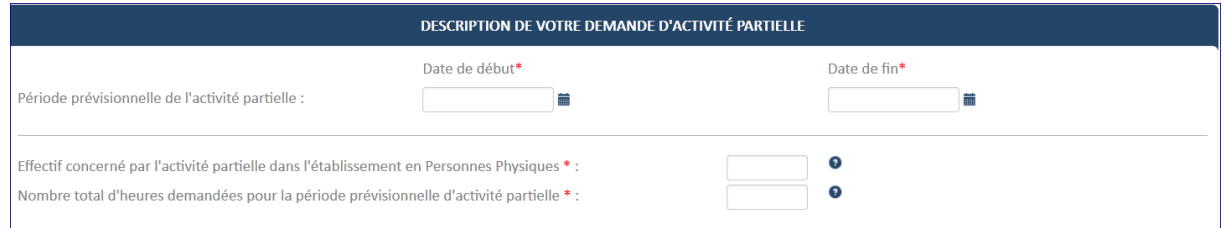

### **- Effectif concerné en Personnes Physiques**

Je dois prendre en compte la totalité de l'effectif de l'établissement susceptible d'être placé en activité partielle pendant toute la période prévisionnelle.

## **- Nombre total d'heures demandées**

Je dois saisir le nombre total des heures chômées dont je pense avoir besoin (au centième d'heure près).

### **- Avis du CSE**

Si j'ai déjà eu recours à l'activité partielle dans les 36 derniers mois, je dois cocher « **Oui** » à la question « **L'établissement a-t-il déjà eu recours à de l'activité partielle au cours des 36 derniers mois** ? » et saisir les engagements

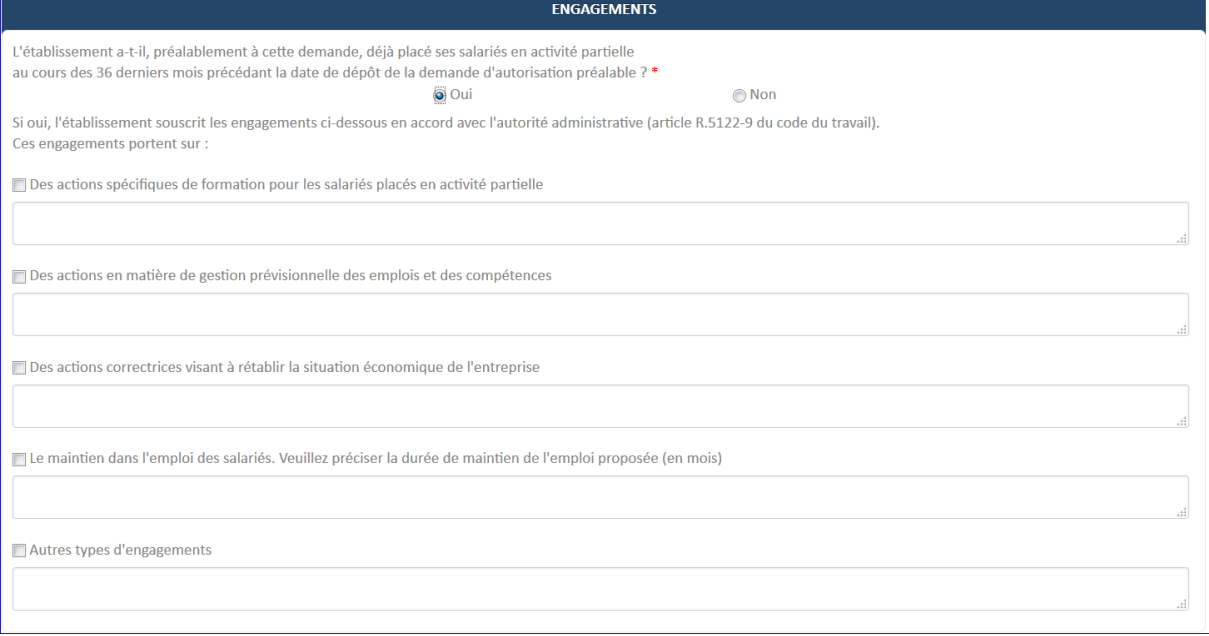

### « **L'employeur reconnaît avoir pris connaissance des dispositions** »

En cliquant sur "la présente demande doit être obligatoirement préalable ……", une fenêtre s'affiche informant des indications complémentaires qui doivent être apportées.

#### Informations complémentaires

#### Avant toute mise en activité partielle

- 1. Si votre entreprise comprend plus de 11 salariés, le comité social et économique doit avoir été préalablement consulté sur la mise en activité partielle de l'établissement
- La copie de l'extrait de procès verbal mentionnant l'avis du comité social et économique sur votre projet de mise en activité partielle sera transmis par l'employeur avec cette demande
- 2. En cas d'accord d'entreprise sur l'activité partielle, ce document sera transmis par l'employeur avec cette demande.
- Nota : Les entreprises dépourvues de représentants du personnel veilleront à informer leurs salariés du projet de mise en activité partielle de leur établissement.

#### Autres pièces à joindre au dossier

- · Tout document permettant d'attester de la nature et de l'ampleur des difficultés de l'entreprise pourra être communiqué à l'appui de cette demande, afin de faciliter l'analyse par la DIRECCTE de l'éligibilité de l'entreprise à l'activité partielle.
- · Si la DIRECCTE juge le dossier insuffisamment renseigné, elle pourra invalider la demande pour permettre à l'établissement de compléter le dossier.

Pour rappel : Le nombre d'heures indemnisables au titre de l'activité partielle pour l'année civile au titre de la réduction ou de la suspension d'activité est de 1000 heures maximum par an par salarié sauf en cas de modernisation des installations et des bâtiments de l'entreprise où il est de 100 heures maximum.

#### Valider les indications

En cliquant sur le mot « dispositions », une nouvelle fenêtre explicative s'ouvre. Je clique sur « **Accepter les dispositions** ».

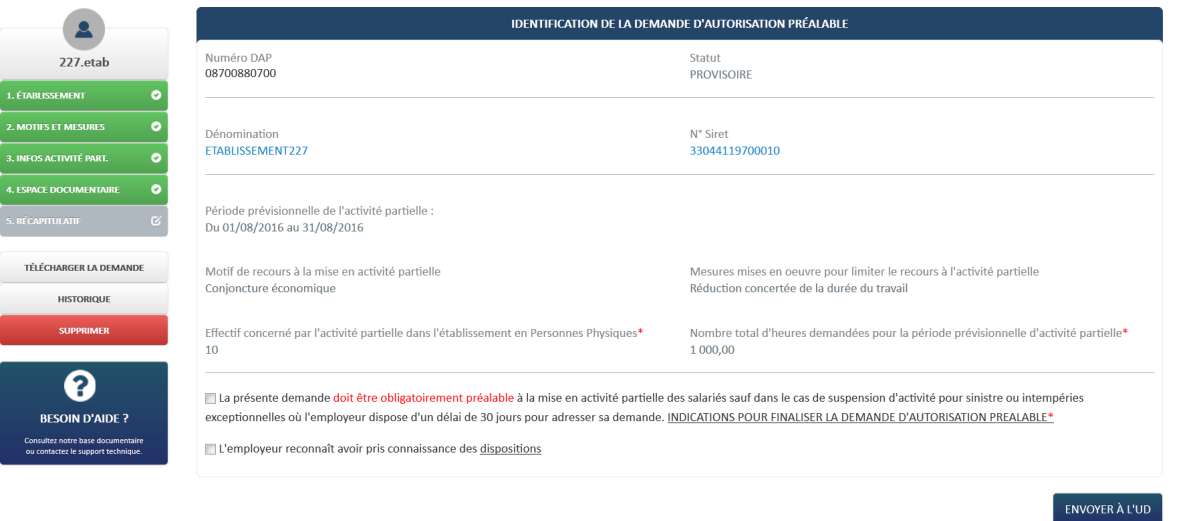

Je clique sur le bouton « **ENREGISTRER** » dans le cadre gauche (pour finir de compléter ultérieurement la demande d'autorisation préalable si tous les champs obligatoires (marqués d'un \*) ne sont pas complétés.

La DAP est créée dans l'extranet.

### Je clique sur le bouton « **CONTINUER** ».

- Lancement des contrôles de cohérence de la DAP
- Si un ou plusieurs contrôles ont échoué :
	- Affichage de messages d'erreur indiquant les données à corriger
	- Les modifications ne sont pas enregistrées.

Si tous les contrôles ont été passés avec succès, la DAP est créée dans l'extranet. Je clique sur "**ENVOYER A L'UD**"

La DAP va passer au statut **« EN ATTENTE INSTRUCTION UD** »

## *ETAPE 5 – VALIDATION DE L'ETAT DE MA DEMANDE PAR LES SERVICES DE L'ETAT DANS UN DELAI DE 2 JOURS*

Suite à la validation de ma décision, je reçois un courriel de notification me précisant les informations de mon établissement ainsi que le nombre de salariés concernés par l'activité partielle, la période prévisionnelle, le RIB ainsi que le **code** afin de créer ma demande d'indemnisation.

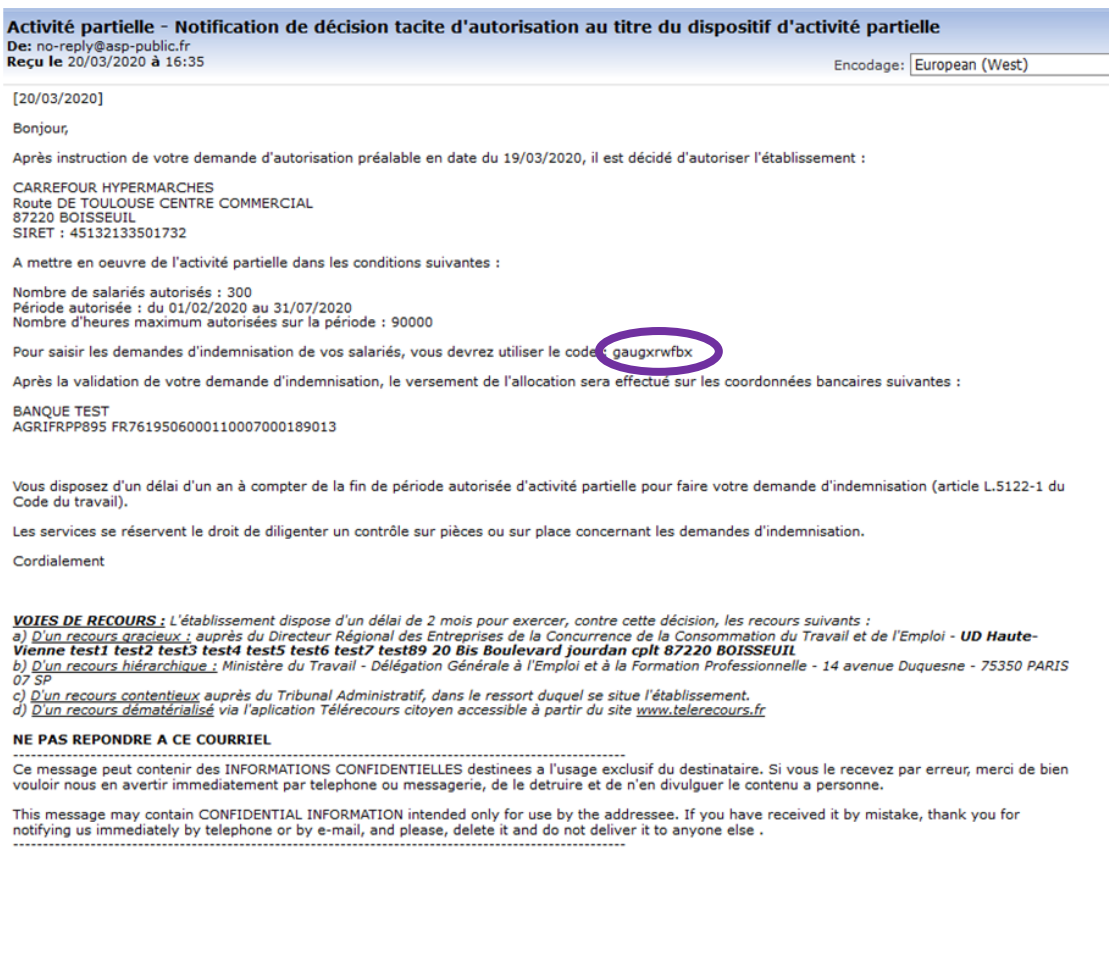

## *ETAPE 6 – COMMENT CREER MA DEMANDE D'INDEMNISATION Il me faut le code nécessaire à la création de ma DI*

Je dois veiller à avoir les données « salarié » suivantes :

- **NIR ou numéro de Sécurité Sociale du salarié ou NTT**
- $\triangleright$  Nom et prénom du salarié
- Forme d'aménagement du temps de travail du salarié
- $\triangleright$  Durée contractuelle du temps de travail du salarié le cas échéant
- Catégorie socio-professionnelle du salarié
- **Taux horaire personnalisé de tous les salariés. (70% de la rémunération brute, au sens indemnité congés payés)**

Je dois veiller à me munir des informations sur les heures travaillées et chômées de mes salariés.

Une demande d'indemnisation est constituée de 4 ou 5 semaines selon les mois de l'année.

*Pour les mois qui se terminent en cours de semaine le fonctionnement est le suivant :*

*Si le nombre de jours est > ou = à 4 sur une semaine, la semaine se déclare dans le mois M*

*Si le nombre de jours est< ou = à 3 sur une semaine, la semaine se déclare dans le mois M+1*

*Exemple : Le 31 mars est un mardi, de ce fait, la DI du mois de mars peut se faire à compter du lundi 30 mars sans prendre en compte le 30 et 31 Mars. Le 30 et 31 mars, seront à déclarer dans la DI du mois d'Avril, sauf si la DAP se termine le 31 mars.*

Pour créer une DI, cliquez sur « **Créer une demande d'indemnisation** » dans le menu «

**DEMANDES D'INDEMNISATION** ». **ACTUALI** 

Rechercher une demande d'indemnisation

réer une demande d'indemnisation

**DEATICED TIME DEATHEDATE BE** 

**OU**

### **Via la page la page d'accueil, je clique sur CREER UNE NOUVELLE DEMANDE**

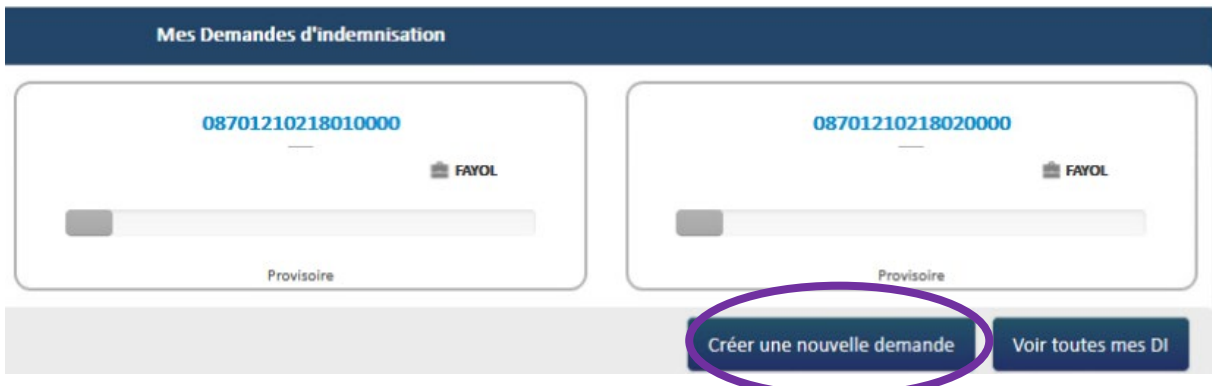

## CRÉER UNE DEMANDE D'INDEMNISATION

Code de création de la DI

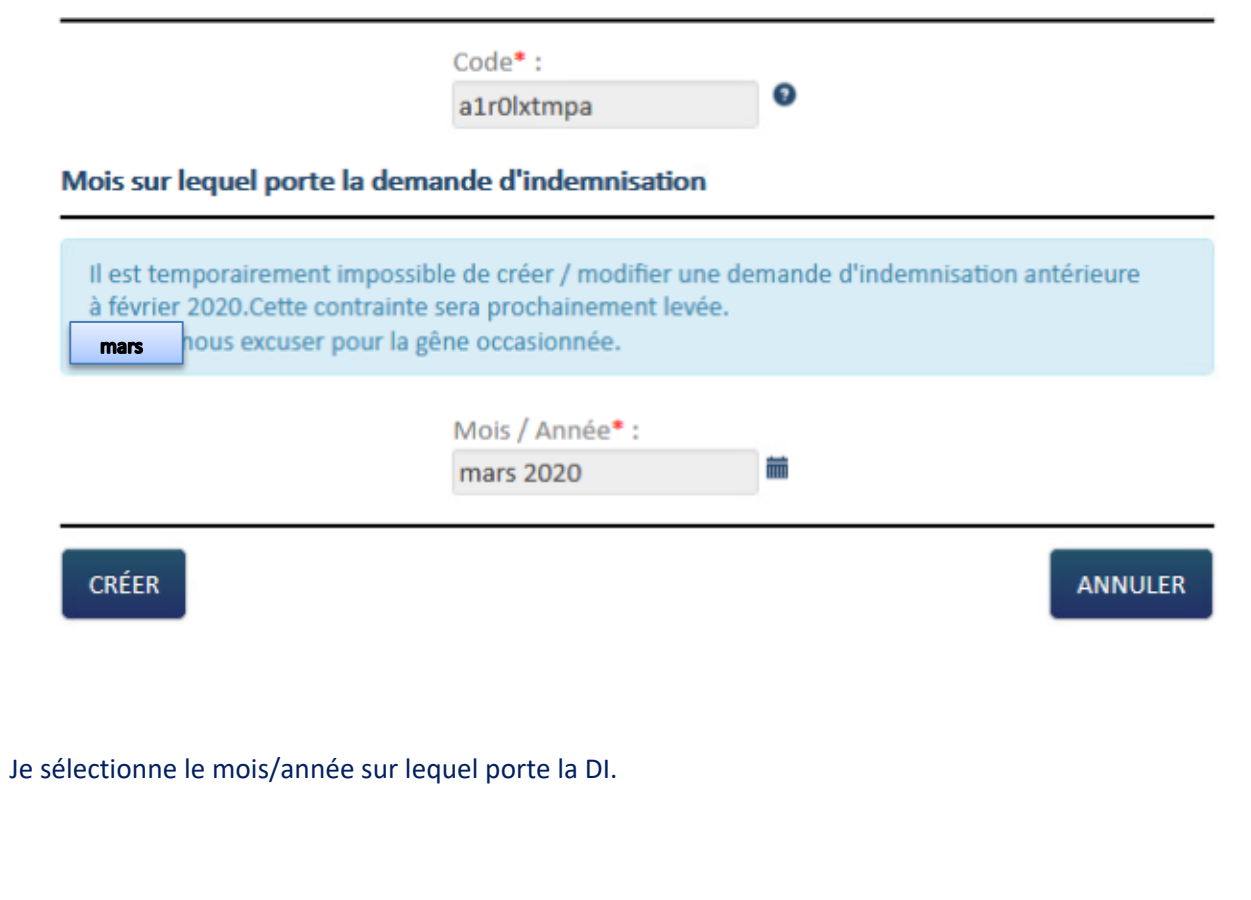

Je clique sur le bouton « CRÉER ».

Si c'est ma première DI la fenêtre pop-up de « **Gestion des salariés** » s'affiche.

Si déjà j'ai eu l'occasion auparavant d'avoir saisi une DI : l'écran de formulaire de saisie de la demande d'indemnisation s'affiche.

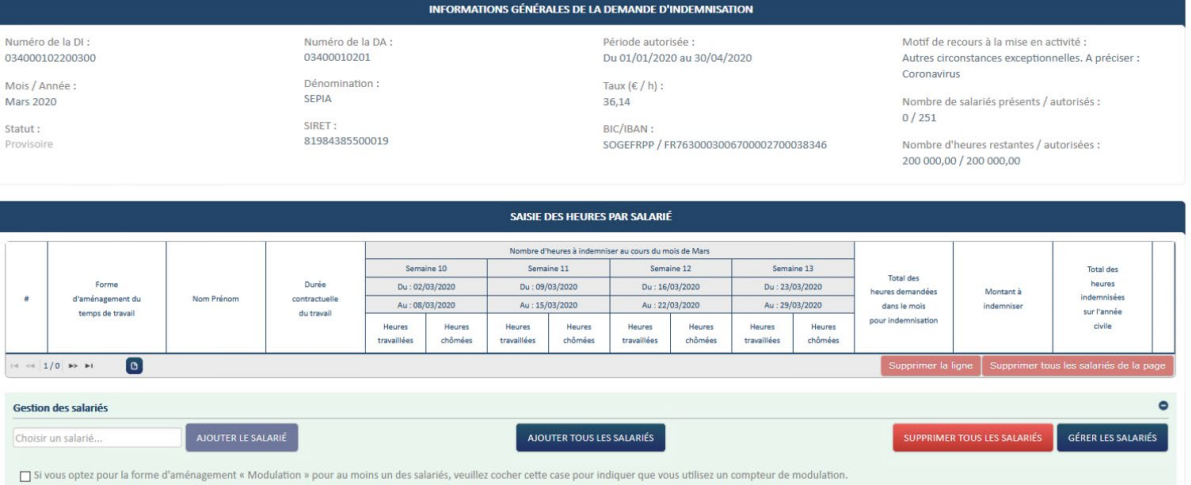

Je déclare tous les salariés de mon établissement ou seulement les salariés susceptibles d'être concernés par l'activité partielle. Pour mes prochaines DI, la grille sera initialisée avec la liste des salariés renseignés dans les précédentes DI.

## *COMMENT J'AJOUTE UN SALARIE ?*

① Affichez la fenêtre pop-up de gestion des salariés.

→ Ouverture de la fenêtre pop-up de gestion des salariés.

② Cliquez sur le bouton « ».

Une nouvelle ligne est créée dans le tableau des salariés.

Liste des salariés

Si le salarié est à temps partiel et a une forme d'aménagement "Forfait mensuel" vous devez saisir les heures chômées réelles.(et saisir 151,67h dans la durée contractuelle du travail).

> Si le salarié est à temps partiel et a une durée contractuelle hebdomadaire, vous devez choisir la forme d'aménagement "Autre temps de travail hebdo".

Dans ces cas, la saisie de la quotité de travail n'est pas nécessaire (pas d'impact sur le calcul).

Si le taux horaire personnalisé (70% brut) est inférieur à 8,03 €, saisir un montant plancher de 8,03 € sauf pour les apprentis et contrats de professionnalisation.

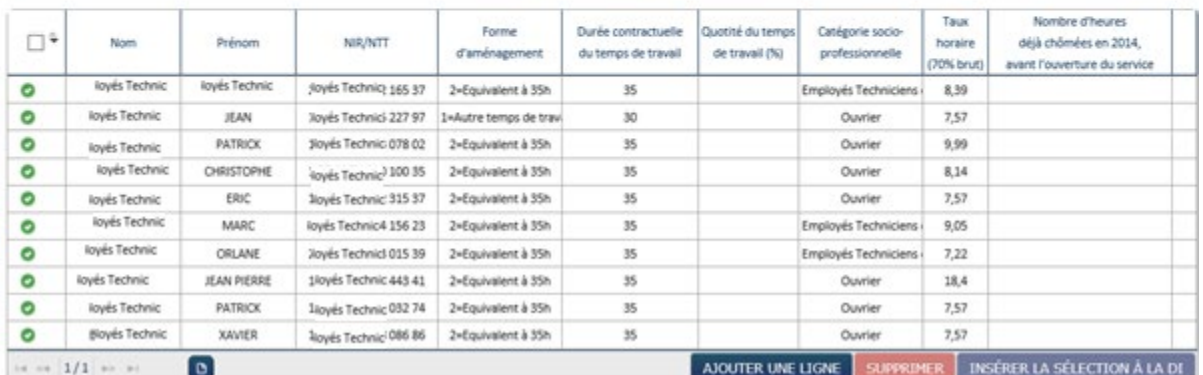

Je renseigne dans le tableau les informations suivantes sur le(s) salarié(s) concerné(s) par l'activité partielle :

- **Nom et prénom du salarié**.
- **Numéro de sécurité sociale (NIR)** ou NTT.
- **Forme d'aménagement du temps de travail ( 8 choix possibles) :**

1 = Autre temps de travail hebdomadaire: **C'est le mode le plus courant qui correspond à un horaire constant à la semaine que ce soit un temps partiel, un temps plein 35H** (ou plus). Ce choix s'applique également aux salariés dont la durée du travail excédant 35 heures est compensée par l'attribution de "jours de "RTT".

2 = Equivalent à 35 heures: ce mode sous-entend que des temps d'inaction (éventuellement prévus par la convention collective) sont inclus dans la durée contractuelle de référence (ex:

les temps d'attente dans le secteur des transports routiers...). Un salarié disposant d'un contrat de travail basé sur 35 heures ne répond pas" par défaut" à ce mode d'aménagement.

3 = forfait hebdomadaire: ce mode concerne principalement le personnel d'encadrement ou le personnel disposant d'un très grand degré d'autonomie dans l'organisation de son emploi du temps.

4 = forfait mensuel: idem ci-dessus. Veuillez noter que le fait que la rémunération mensuelle soit référencée à 151,67 heures (en vertu de la règle de mensualisation des salaires) ne signifie pas que le salarié est titulaire d'une convention de forfait

5 = Forfait annuel en jours: ce mode concerne principalement le personnel d'encadrement et marginalement celui disposant d'un très grand degré d'autonomie dans l'organisation de son emploi du temps.

6 = forfait annuel en heures: ce mode concerne principalement le personnel d'encadrement et marginalement celui disposant d'un très grand degré d'autonomie dans l'organisation de son emploi du temps.

7 = Cycle: concerne le personnel dont la durée du travail varie d'une semaine à l'autre sur la base d'un nombre de semaines cyclique (ex: 33h; 37h; 32h; 38h soit une moyenne de 35 heures sur un cycle de 4 semaines.)

8 = Modulation : concerne le personnel dont la durée du travail est organisée pour tenir compte d'une variation horaire prévisible (saisonnière...) au cours d'une période de référence (le plus souvent annuelle), les pics et creux d'activité s'équilibrant pour aboutir à une durée moyenne égale (ou inférieure) à 35 heures.

## **Durée contractuelle du temps de travail.**

- **La durée contractuelle du temps de travail** n'est nécessaire que pour les formes d'aménagement ci-dessous. Sinon, la case est vide et inaccessible.
	- o **Autre temps de travail hebdomadaire** (HORSAM).
	- o **Aménagement équivalent à 35h** (DEQ) : saisissez le nombre d'heures rémunérées et non la durée contractuelle prévue au contrat de travail.
	- o **Forfait hebdomadaire** (FHEBD).
	- o **Forfait mensuel** (FMENS), saisissez la durée mensuelle soit le nombre d'heures fixées à la convention de forfait mensuel.

**La durée contractuelle du travail** saisie **ne peut être supérieur à 78h** pour les formes d'aménagement « **Autre temps de travail hebdomadaire** » (HORSAM), « **Aménagement équivalent à 35h** » (DEQ), « **Forfait hebdomadaire** » (FHEBD).

- **La durée contractuelle ne peut pas être égale 0.**
- Les salariés à temps partiel ne sont pas autorisés pour les formes d'aménagement « Aménagement équivalent à 35h» (DEQ), « Forfait hebdomadaire » (FHEBD), et « Forfait mensuel » (FMENS).

## **Quotité.**

Cette colonne sera complétée pour les salariés ayant une forme d'aménagement du temps de travail « Cycle » ou « Modulation ». La quotité sera exprimée en pourcentage : *Un salarié à temps plein sera à 100% tandis qu'un salarié à mitemps sera à 50% par exemple.*

## **Catégorie Socio Professionnelle**

- **Le taux horaire personnalisé** pour chaque salarié est **obligatoire**.
	- **Il correspond à 70% de la rémunération brute, au sens indemnité congés payés, avec un plancher à 8,03€ et un plafond à 31,98€ (70% de 4,5 SMIC horaire brute).**
	- **Ne pas indiquer le taux horaire habituelle du salariés, mais celui après application des 70%**

L'icône **indique que la ligne du salarié est enregistrée.** 

- L'icône **indique que la ligne du salarié n'est pas encore enregistrée.**
- L'icône **OL** indique que la ligne du salarié contient une erreur.
- Il est également possible d'ajouter un salarié en utilisant la fonctionnalité d'import.

**(4) Je clique sur le bouton «** ENREGISTRER

 $\rightarrow$  Tous les salariés non encore enregistrés sont enregistrés.

### **OU**

 $\Box$  (4) bis je clique sur l'icône sur la ligne du tableau. Le salarié est enregistré.

*Si je modifie les données d'un salarié déjà présent sur la DI, les nouvelles données telles que la forme d'aménagement, la durée contractuelle ou le taux horaire des*  salariés, ne sont pas automatiquement reportés sur la DI. Il faut que je supprime le *salarié dans le tableau de saisie des heures de la DI, puis je l'ajoute à nouveau pour prendre en compte les nouvelles données.*

Il me sera possible de supprimer des salariés via le bouton suppression.

*COMMENT J'INSERE UN OU PLUSIEURS SALARIES A UNE DI ?* 

• **VIA la fenêtre de gestion des salariés**

① J'affiche la fenêtre pop-up de gestion des salariés.

→ Ouverture de la fenêtre pop-up de gestion des salariés.

② Je coche le(s) salarié(s) à insérer à la DI, à l'aide de la coche située sur la gauche de chaque ligne du tableau.

Liste des salariés

Si le salarié est à temps partiel et a une forme d'aménagement "Forfait mensuel" vous devez saisir les heures chômées réelles.(et saisir 151,67h dans la durée contractuelle du travail). Si le salarié est à temps partiel et a une durée contractuelle hebdomadaire, vous devez choisir la forme d'aménagement "Autre temps de travail hebdo". Dans ces cas, la saisie de la quotité de travail n'est pas nécessaire (pas d'impact sur le calcul).

Si le taux horaire personnalisé (70% brut) est inférieur à 8,03 €, saisir un montant plancher de 8,03 € sauf pour les apprentis et contrats de professionnalisation.

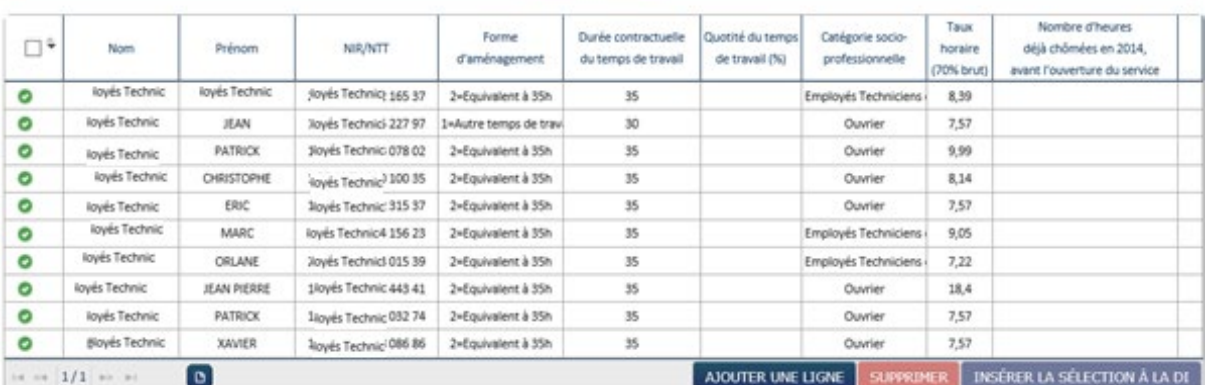

③ Je clique sur le bouton

INSÉRER LA SÉLECTION À LA DI

Les salariés sont insérés à la DI.

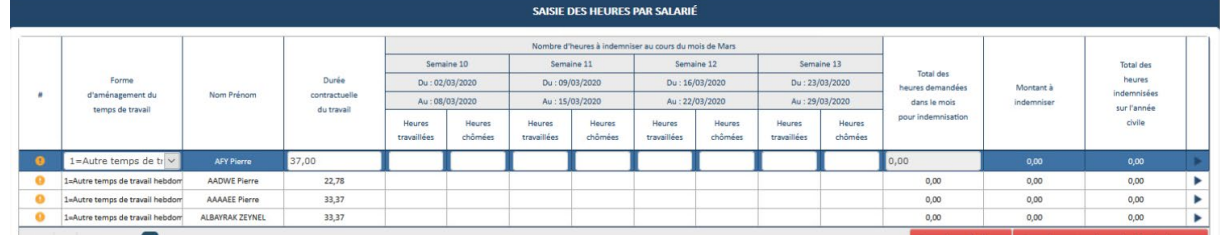

Il me sera possible aussi d'ajouter tous mes salariés VIA le bouton

AJOUTER TOUS LES SALARIÉS

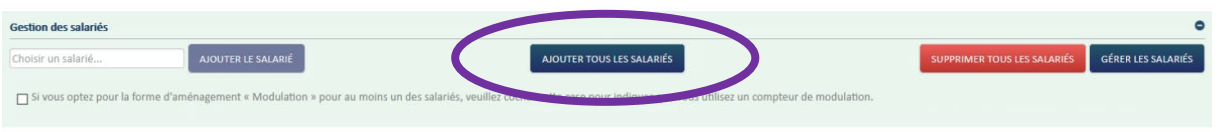

### *COMMENT JE RENSEIGNE LES HEURES CHOMEES ET TRAVAILLEES*

1- Je saisis les **heures travaillées** ou assimilées par semaine pour chaque salarié bénéficiant de l'activité partielle pour le mois de la DI.

Les heures assimilées sont, par exemple, les jours fériés chômés, congés payés, congés maladie, accidents du travail et maladies professionnelles, grève, récupération d'heures, journées de solidarité, congés sans solde, JRTT.

- Il Il faut que je remplisse toutes les semaines de la DI même si le salarié n'a pas chômé à chaque semaine.
- Le nombre d'heures maximum d'heures travaillées ou assimilées sur une semaine ne doit pas dépasser 78h.
- **Une semaine est grisée et non modifiable** si la période autorisée sur la DA ne prend pas en compte cette semaine.
- 2- Je vérifie les **heures chômées** par semaine pour chaque salarié bénéficiant de l'activité partielle pour le mois de la DI.

### **Le nombre d'heures chômées est calculé automatiquement**

- Pour les formes d'aménagement ci-dessous, le champ des heures chômées par semaine ne sont pas accessibles. Les heures chômées sont calculées ou saisies pour le mois entier et se situe dans la colonne « Total des heures à indemniser dans le mois ».
	- o « **Forfait mensuel** » (FMENS)
	- o « **Forfait annuel en heures** » (FHANNUEL) et « **Forfait annuel en jours** » (FHJOURS)
	- o « **Personnel navigant ou Autres** » (PN)
- Si je saisis un nombre d'heures chômées supérieur à 35h pour une semaine travaillée, l'application retournera une erreur. Le nombre d'heures indemnisées maximum est de 35h par semaine.

### 3- Dans le cas de semaines incomplètes, je saisis les **heures chômées** réelles.

Les cas de semaines incomplètes sont les suivants :

- Départ ou arrivée d'un salarié en cours de semaine
- Semaine couverte partiellement par une décision

*Exemple* : j'ai un salarié qui arrive sur son poste le jeudi, sa durée contractuelle du temps de travail est de 35h hebdomadaires, mais il ne pourra en faire que 14h. Son nombre d'heures chômées doit donc être calculé et plafonné sur la référence de 14h. Il faudra dans ce cas que je modifie le contenu de la colonne « heures chômées » de la semaine d'arrivée du salarié. S'il n'a pas travaillé la 1ère semaine autorisée dans la DA par exemple, je renseigne 0h travaillées **ET** 0h chômées.

Les cases « **heures chômées** » saisies manuellement passent en couleur orange pour mieux les visualiser et faciliter les contrôles de l'UD sur les DI.

4 Pour les salariés ayant la forme d'aménagement « Modulation » et « Cycle » Je saisis **les plannings de modulation et cycle** dans la colonne de la durée contractuelle du temps de travail pour les salariés en forme d'aménagement « Modulation » et « Cycle ».

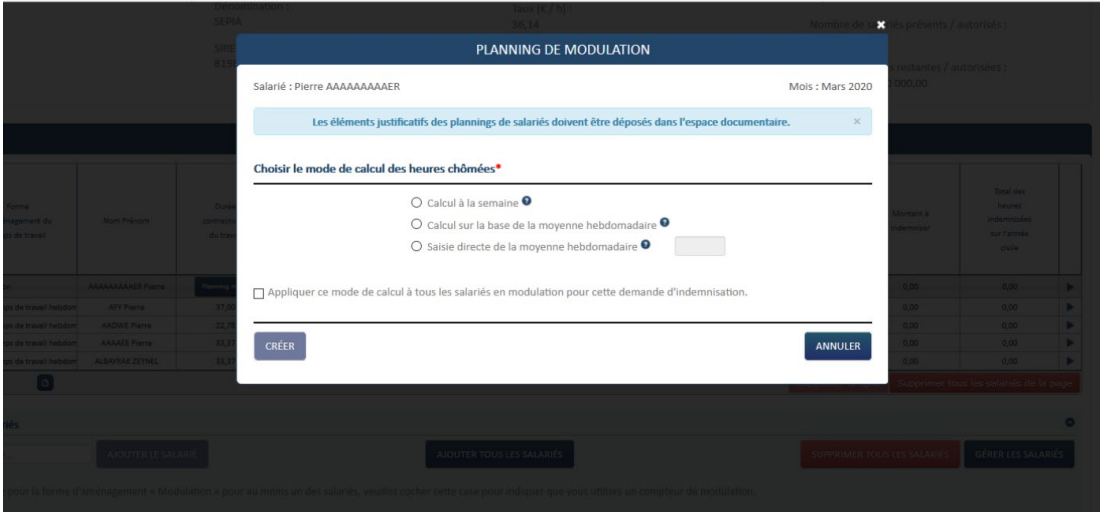

### 5- Je vérifie le **total des heures à indemniser dans le mois**.

Le total des heures à indemniser dans le mois est calculé automatiquement à partir des données saisies pour chaque semaine et de la durée contractuelle du temps de travail des salariés ou du planning de la modulation ou du cycle pour les salariés en forme d'aménagement « **Modulation** » et « **Cycle** ».

- 6- Je saisis le **total des heures à indemniser dans le mois** pour les salariés en forme d'aménagement « **Forfait Mensuel** », « **Forfait annuel en heures** », « **Forfait annuel en jours** » et « **Personnel navigant ou Autres** ».
	- Pour les formes d'aménagement « **Forfait heures annuel** » et « **Forfait annuel en jours** », je dois saisir une valeur étant un multiple de 3,5 ou 7 pour une journée qui correspond aux jours de fermeture de l'établissement pour lesquels ces salariés n'ont pu travailler.

### 7- je vérifie le **montant à indemniser**.

Le montant à indemniser correspond à la multiplication entre le nombre d'heures chômées et le taux personnalisé du salarié.

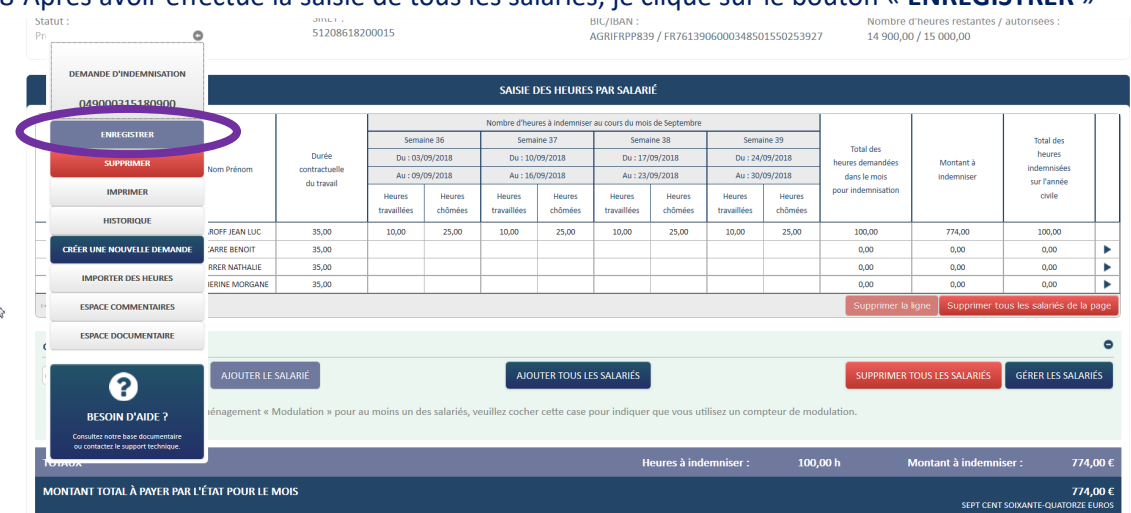

## 8-Après avoir effectué la saisie de tous les salariés, je clique sur le bouton « **ENREGISTRER** »

- $\rightarrow$  Tout le tableau de saisie des heures est enregistré.
	- L'icône **o** signifie qu'il y a une erreur sur la ligne du tableau. Vérifiez votre saisie. Un message d'information s'affiche en survolant cette icône.
	- L'icône signifie que la ligne n'est pas enregistrée ou incomplète. Saisissez toutes les semaines pour le salarié et enregistrez vos modifications.

Si votre salarié est en forme d'aménagement « Modulation » ou « Cycle », n'oubliez de saisir le planning de modulation ou cycle. Un message d'information s'affiche en survolant cette icône.

- L'icône signifie qu'un enregistrement est validé et enregistré. Un message d'information s'affiche en survolant cette icône.
- L'icône située à droite de la ligne vous permet de l'enregistrer. Un message d'information s'affiche en survolant cette icône.

9 – Je clique sur le bouton **ENVOYER LA DEMANDE A L'UD**.

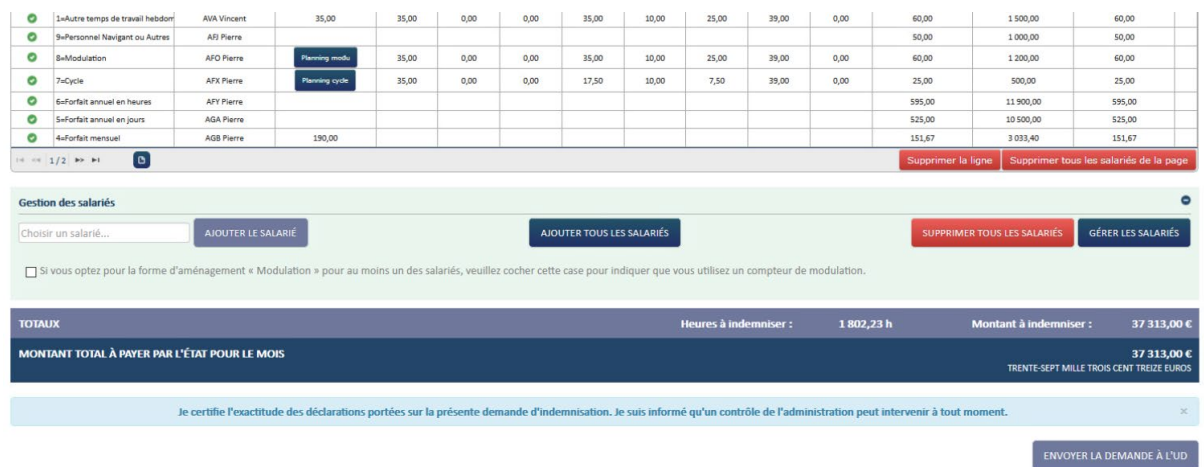

10 - La DI est envoyée à l'UD pour instruction et signature.

Dès la validation de la DI, je peux bénéficier du paiement une semaine plus tard. Je dois me connecter sur le site pour vérifier si ma DI a été signée et si j'ai été payé. Si j'ai été payé, je peux télécharger mon avis de paiement.

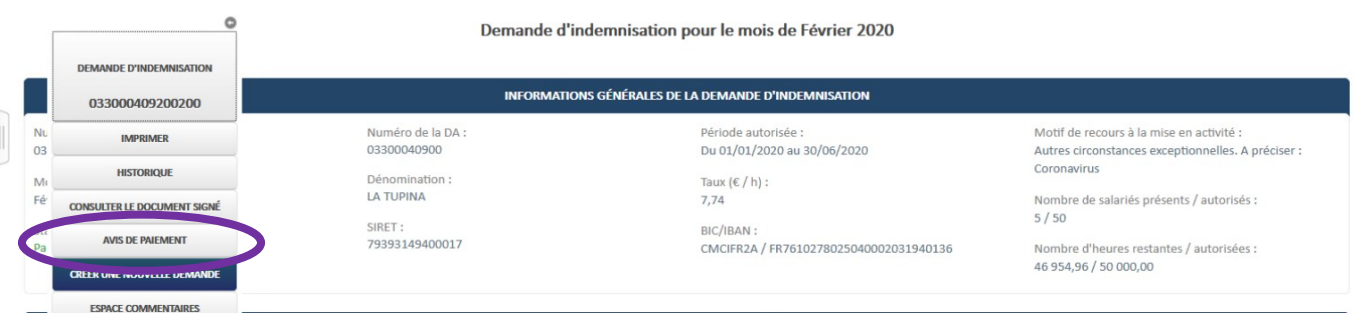